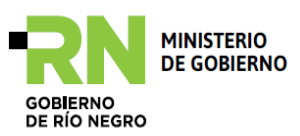

**Implementación del modelo de Gestión de Administración Financiera y Control en los municipios de la Provincia de Río Negro**

# **SAFIM**

# **MANUAL DE OPERACIONES DE ADMINISTRACIÓN DE PERSONAL**

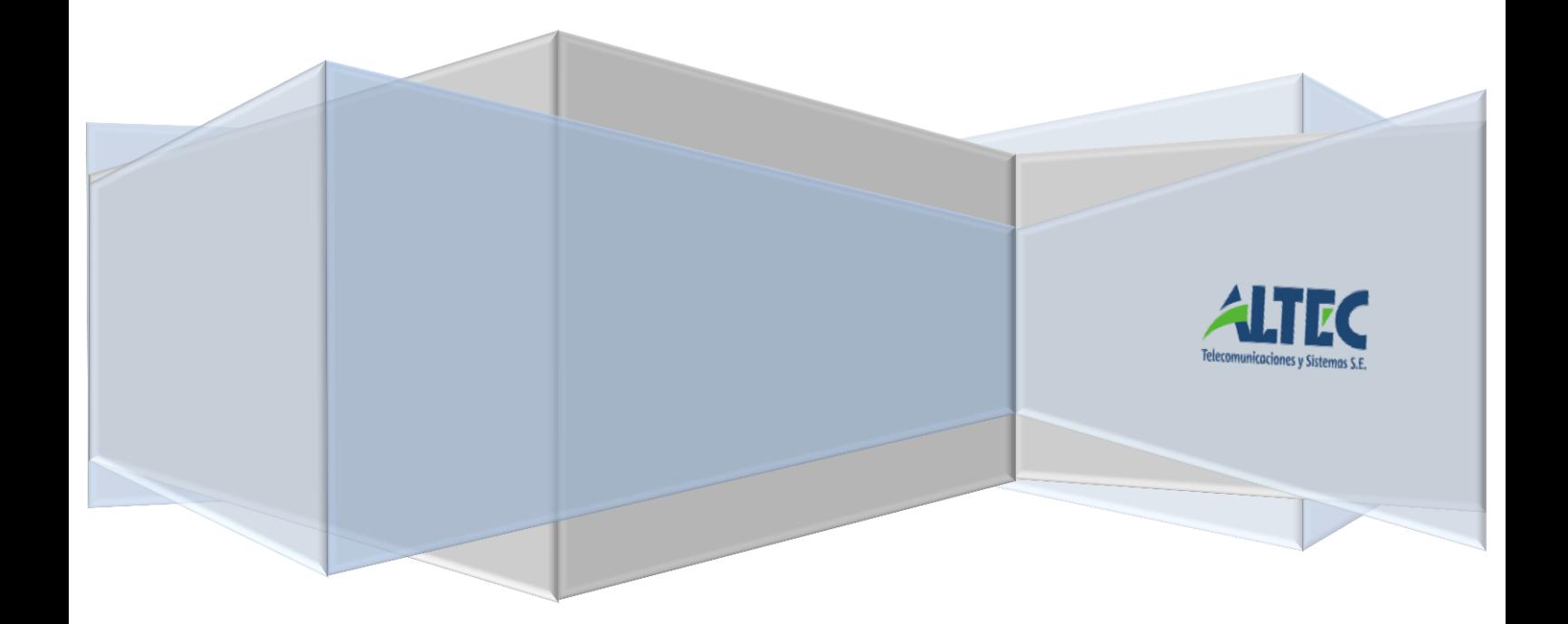

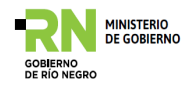

#### **Contenido**

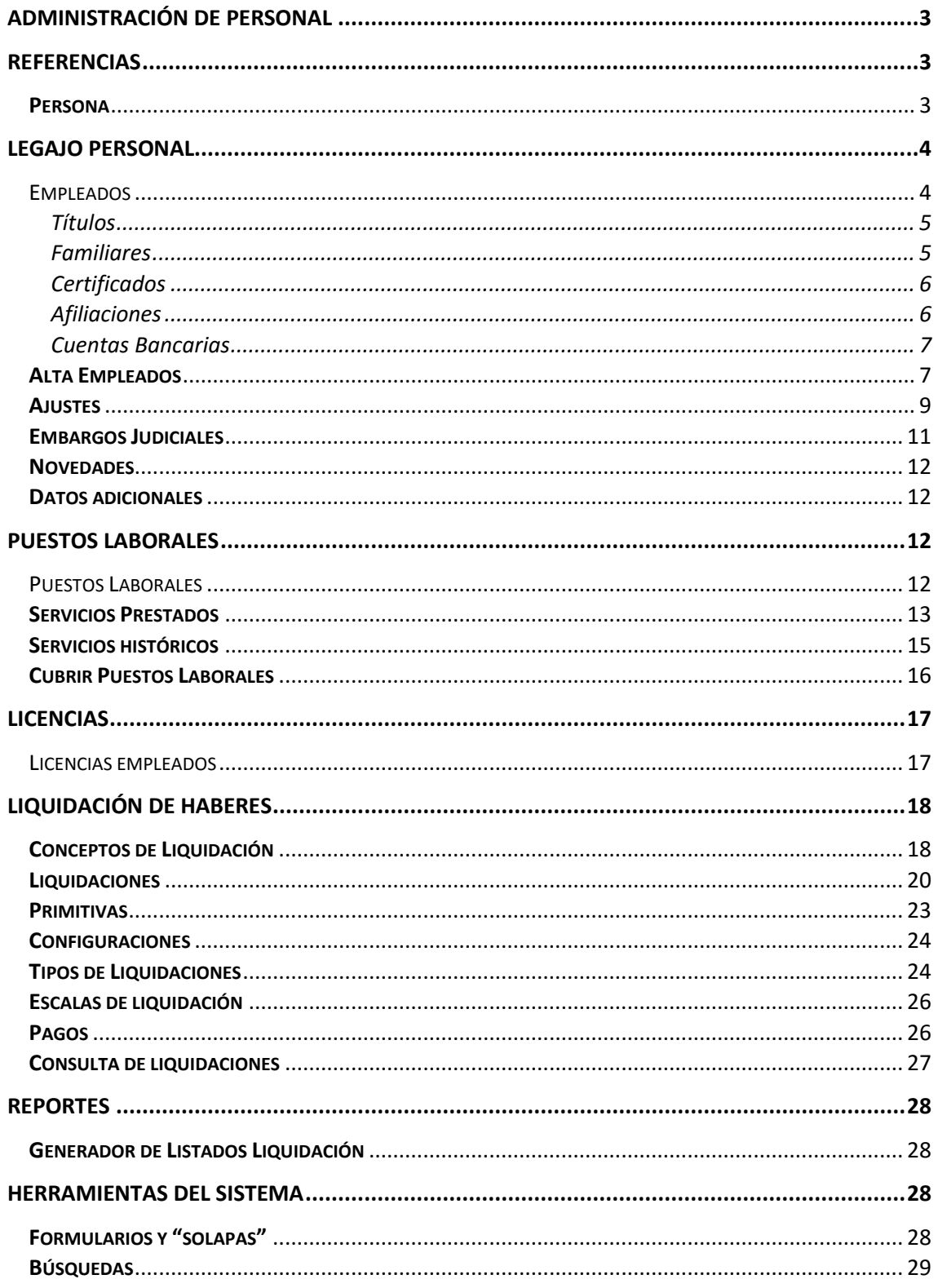

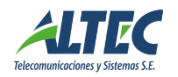

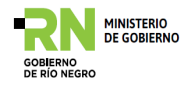

#### <span id="page-2-0"></span>**Administración de Personal**

El presente manual detalla las principales operaciones disponibles en el sistema de Administración de Personal del SAFIM.

#### **Pantalla Principal**

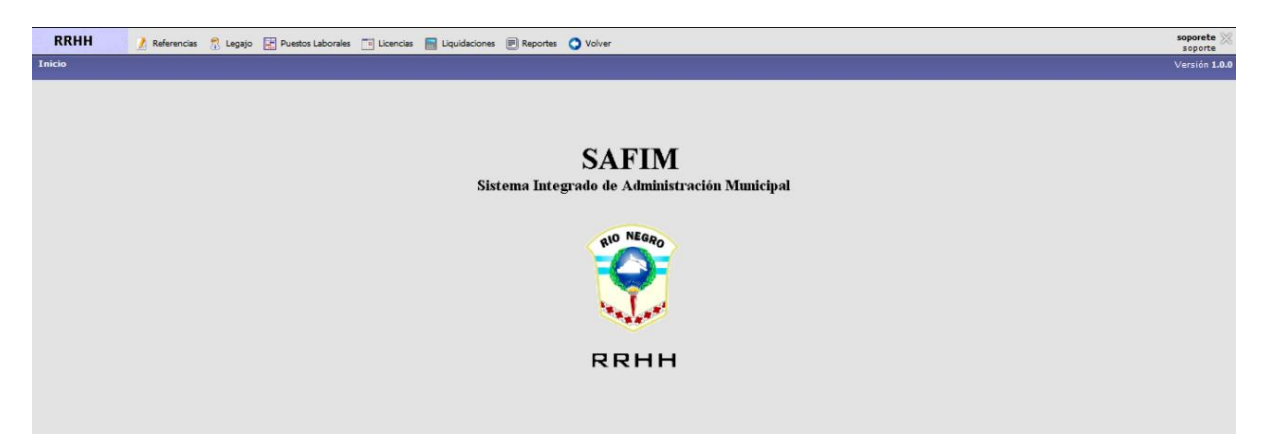

#### <span id="page-2-1"></span>**Referencias**

En esta opción se aplican las configuraciones iniciales previas a la gestión de empleados.

#### <span id="page-2-2"></span>**Persona**

Permite ingresar los datos particulares de las personas, las cuales luego podrán utilizarse para ser incorporadas como empleados de la organización.

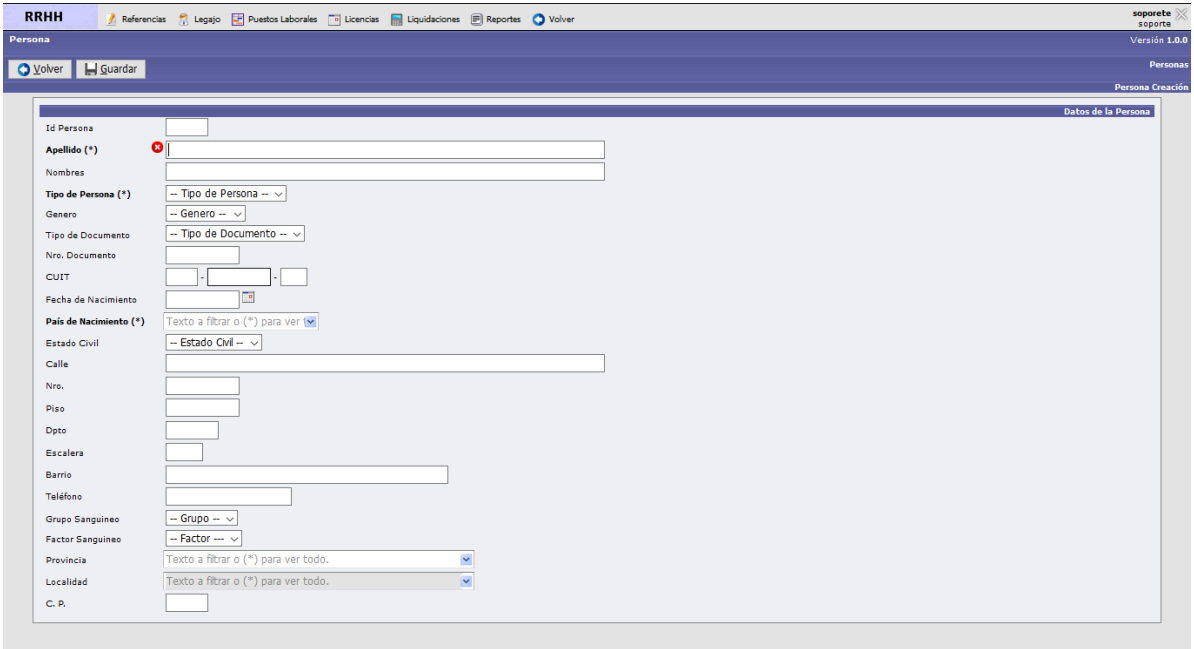

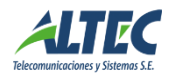

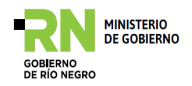

# <span id="page-3-0"></span>**Legajo Personal**

#### <span id="page-3-1"></span>Empleados

Mediante esta operación se realizar tareas de alta, baja, modificaciones y consultas de un empleado.

Permite agregar datos relacionados con sus familiares, estudios, afiliaciones, cuentas bancarias y su puesto de trabajo asociado. Se recomienda incorporar el email de cada empleado de manera que sea posible enviarle algún documento o notificación a través de ese medio. Recordemos que cuanto más completa sea la carga de datos en el sistema, mayor será el grado de administración del mismo.

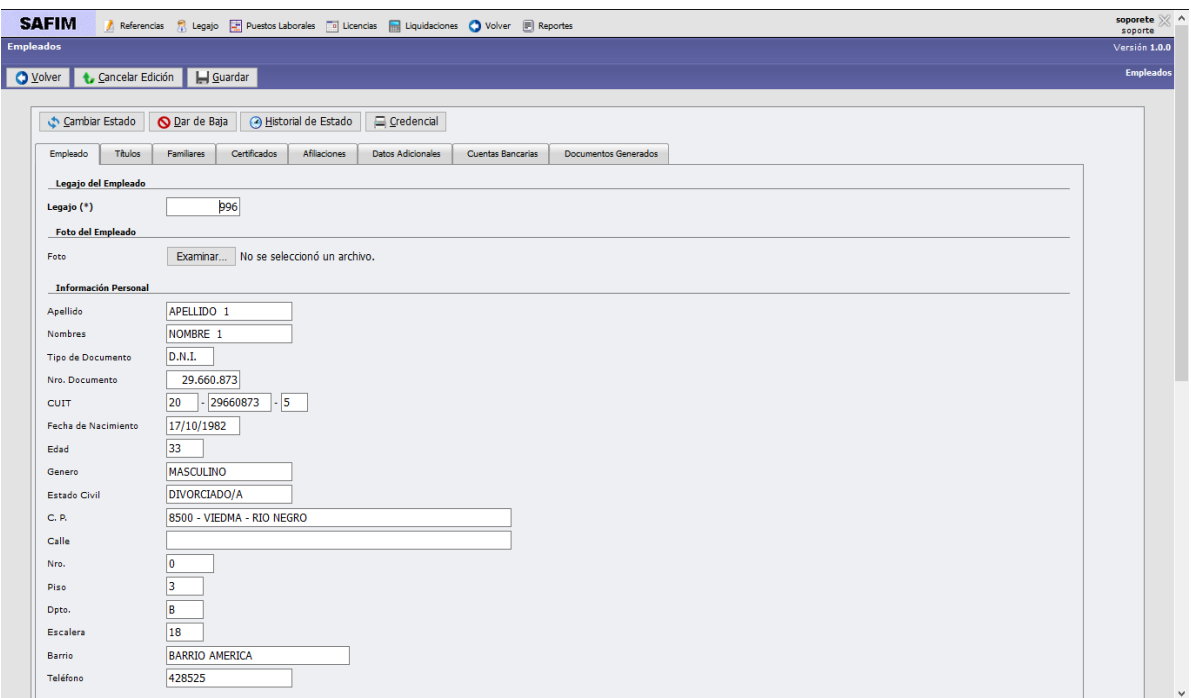

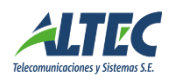

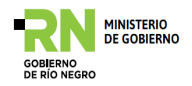

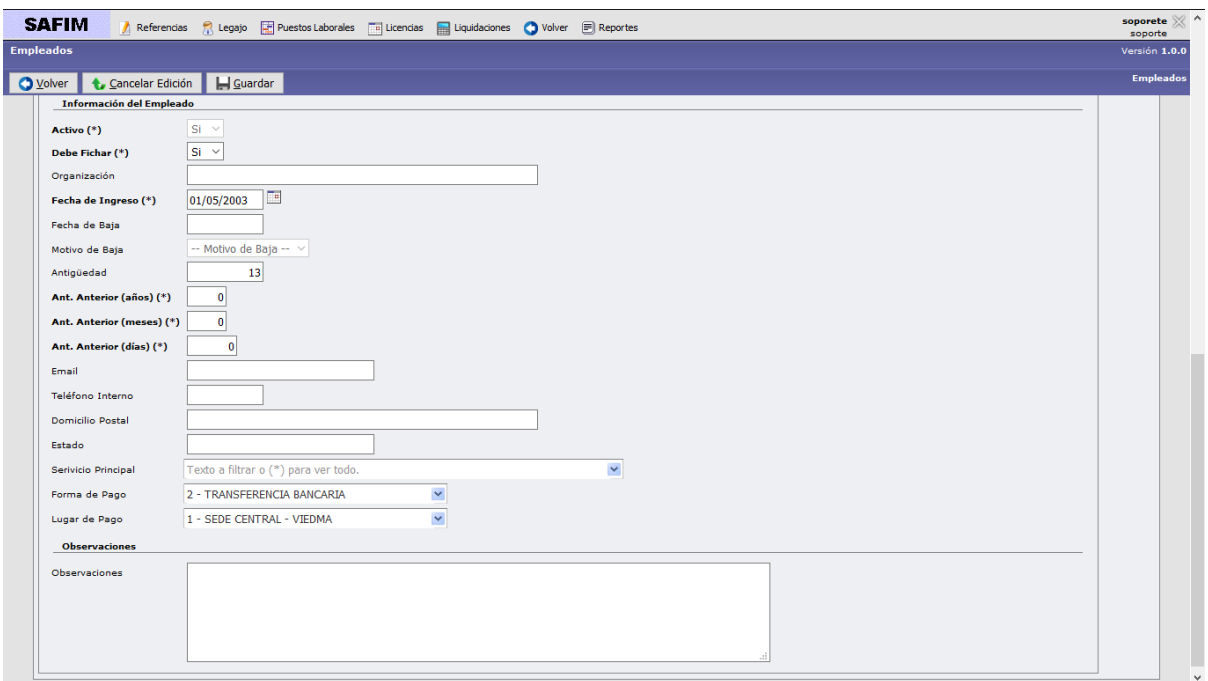

#### <span id="page-4-0"></span>**Títulos**

En ésta solapa se cargan todos los estudios que adquirió el empleado, con centro de estudio y promedio. Además permite la carga de datos sobre capacitaciones que se le brinden al personal.

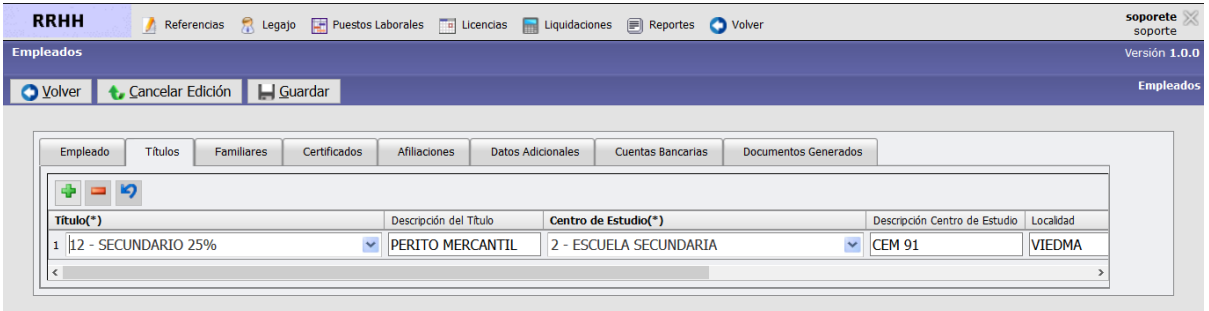

# <span id="page-4-1"></span>**Familiares**

Aquí se registran todos los vínculos familiares que tiene el agente y se tiene muy en cuenta la fecha de nacimiento, principalmente de los hijos para la liquidación de asignación familiar y también cuando existiere una incapacidad, más allá de la edad.

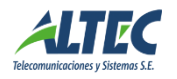

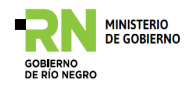

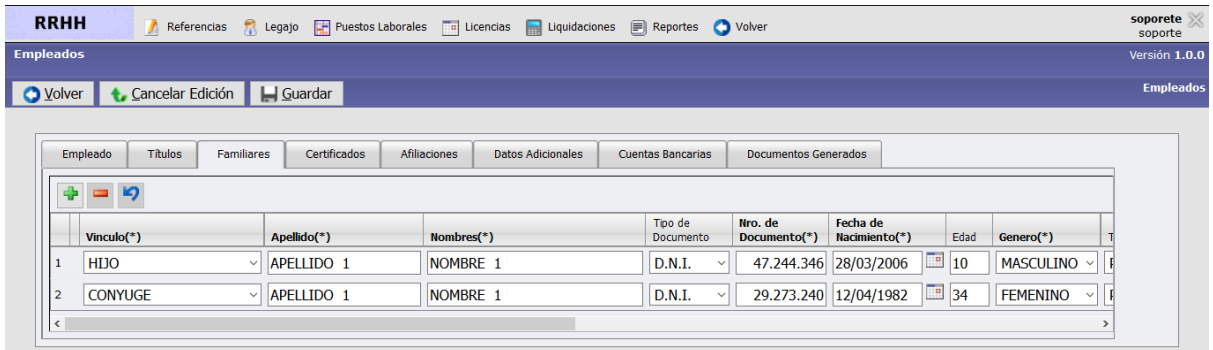

## <span id="page-5-0"></span>**Certificados**

En esta solapa se registran los certificados presentados por el empleado, por ejemplo de escolaridad de inicio y finalización.

Lo que se debe cargar es el tipo de certificado y la fecha de presentación, y automáticamente se verá reflejado la fecha desde, per. Pagar, etc.

Luego debemos incorporar el DNI del familiar que presenta el certificado y automáticamente se reflejan los demás datos.

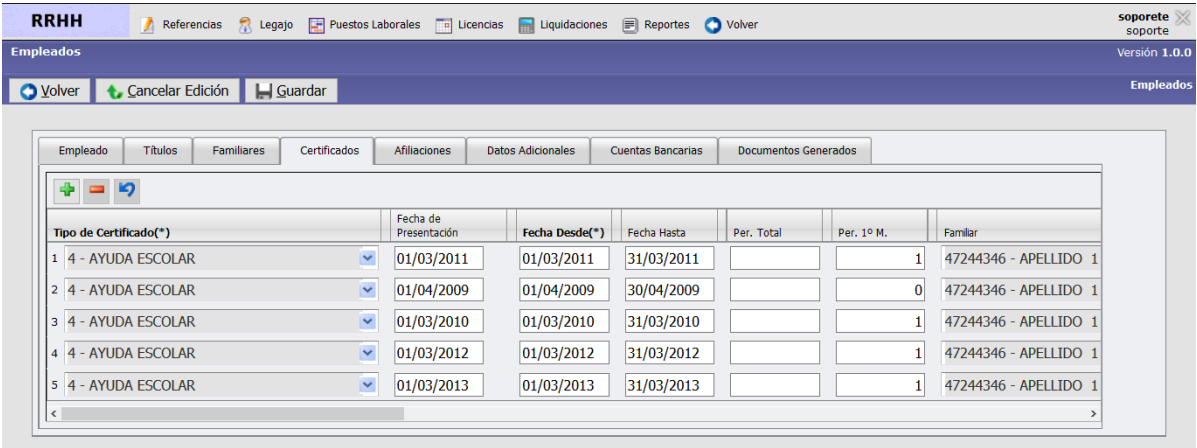

## <span id="page-5-1"></span>**Afiliaciones**

En esta solapa se ingresan todos los descuentos que son obligatorios por ley y los que son por convenios entre la organización y la beneficiaria del descuento, por plazos indeterminados hasta la solicitud de la baja por parte del empleado.

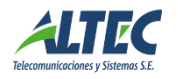

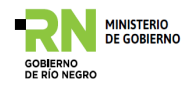

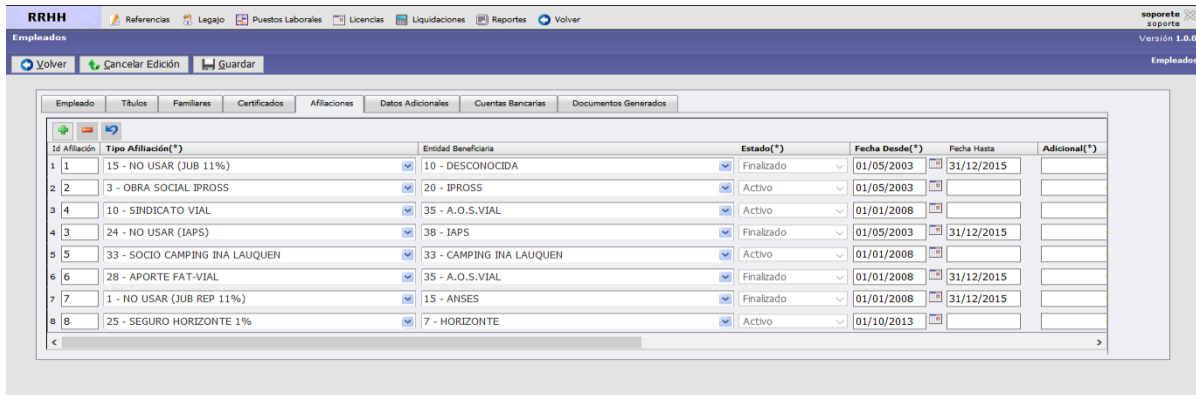

#### **Datos Adicionales**

Como se mencionó en la configuración de tipo dato empleado, se ingresan los datos necesarios de un empleado, ya sea de características particulares o montos adicionales para liquidación.

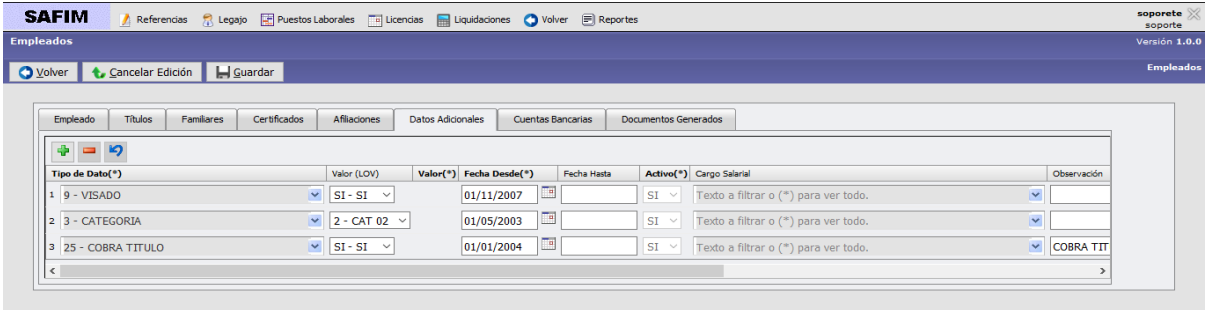

## <span id="page-6-0"></span>**Cuentas Bancarias**

En esta solapa se puede visualizar la cuenta bancaria que se utilizará para depositar los haberes del agente, con todos los datos que requiere involucrar el alta de esa cuenta

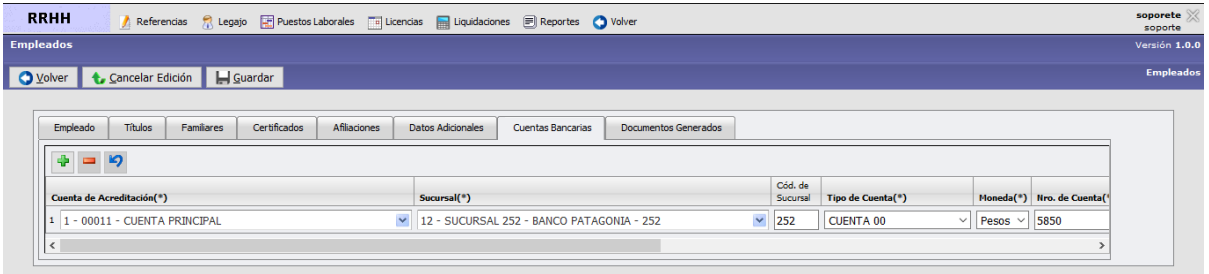

## <span id="page-6-1"></span>**Alta Empleados**

En esta opción se puede activar un empleado completando sus datos personales, sus datos generales como empleado, y sus servicios.

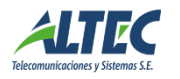

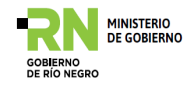

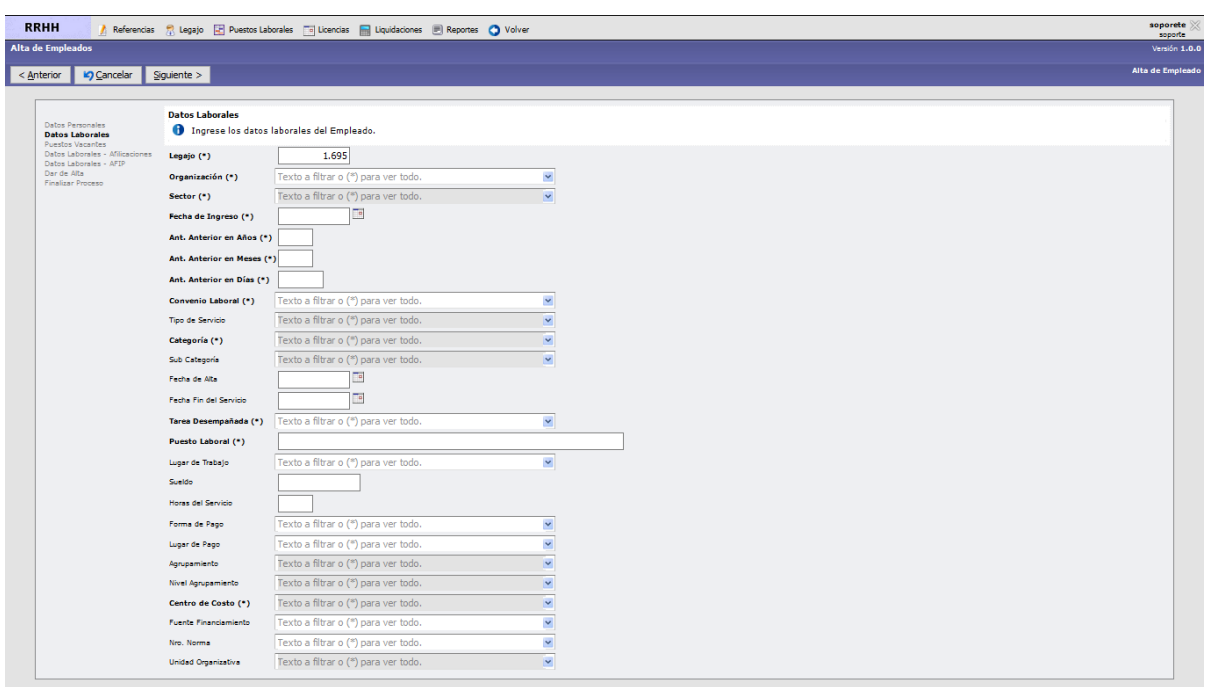

Datos laborales

- **Legajo**: nº de legajo del empleado que se está dando de alta.
- **Org.**: organización en la cual va a trabajar.
- **Sector**: en el que va a desarrollar su labor. El sector se configura en Puestos Laborales  $\rightarrow$  Organizaciones  $\rightarrow$  Tipo de Sectores.
- **T.S**: descripción del **tipo de sector** (surge automáticamente cuando cargamos el Sector).
- **Fecha Ingreso**: fecha de ingreso a la organización.
- **Convenio Laboral**: al que se asocia al empleado que se está dando de alta (los diferentes convenios laborales deben estar cargados previamente en  $Reference$   $\rightarrow$  Regímenes Laborales).
- **Categoría**: categoría que tendrá el nuevo empleado. Está relacionado con el salario básico. Esto se configura previamente en Referencias  $\rightarrow$  Cargos salariales.
- **Tipo Serv.:** Indica el tipo de revista del servicio que ocupará el empleado. Esto debe estar configurado previamente en Referencias  $\rightarrow$  Regímenes Laborales  $\rightarrow$ Regímenes  $\rightarrow$  Tipos Rev.
- **Fecha alta**: día que comienza con su labor dentro de la organización.

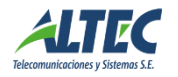

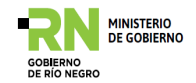

- **Fecha fin servicio**: Si es un servicio que posee una fecha de finalización, en este espacio debe colocarse la misma.
- **Seleccionar puesto vacante**: Permite seleccionar un puesto de trabajo que esta creado y a su vez está vacante. Los puestos se crean en Puestos Laborales → Puestos Laborales.
- **Tarea a desempeñar**: Se autocompleta cuando cargamos el Puesto laboral.
- **Puesto Lab**.: Se autocompleta cuando cargamos el **Puesto laboral.**
- **Lugar de trabajo**: Es importante nombrar el lugar de trabajo físicamente, es decir, si trabaja en la sede central, establecer en qué lugar físico se desempeña. (los lugares de trabajo se configuran en Salud Laboral → Accidentes de Trabajo →Lugar de Trabajo).
- **Agrupamiento**: está relacionado con el plan de carrera. El agrupamiento se configura en Puestos Laborales  $\rightarrow$  Plan de Carrera  $\rightarrow$  Agrupamiento.
- **Nivel Agrupamiento**: Al agrupamiento se le puede agregar diferentes niveles, y asociarle a cada nivel diferentes funciones. Esto se configura en Puestos Laborales  $\rightarrow$  Plan de Carrera  $\rightarrow$  Agrupamiento  $\rightarrow$  Nivel de agrupamiento.
- **Sueldo**: remuneración del puesto.
- **Hs Serv.** (Horas de Servicio): horas de trabajo.
- **Forma y lugar de Pago**: Forma en la cual se le abonarán los haberes al empleado.
- **Nº Acto Adm.:** Acto administrativo que avala la incorporación del empleado en determinado puesto laboral.
- **Acto adm**.: descripción del Acto Administrativo.

## <span id="page-8-0"></span>**Ajustes**

En esta operación se pueden agregar todos los ajustes necesarios respecto de liquidaciones anteriores.

Se basa en registrar el ajuste a un legajo determinado, de un concepto asociado al mismo, ya sea a través del cálculo de una fórmula o un monto fijo.

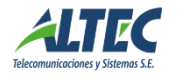

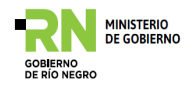

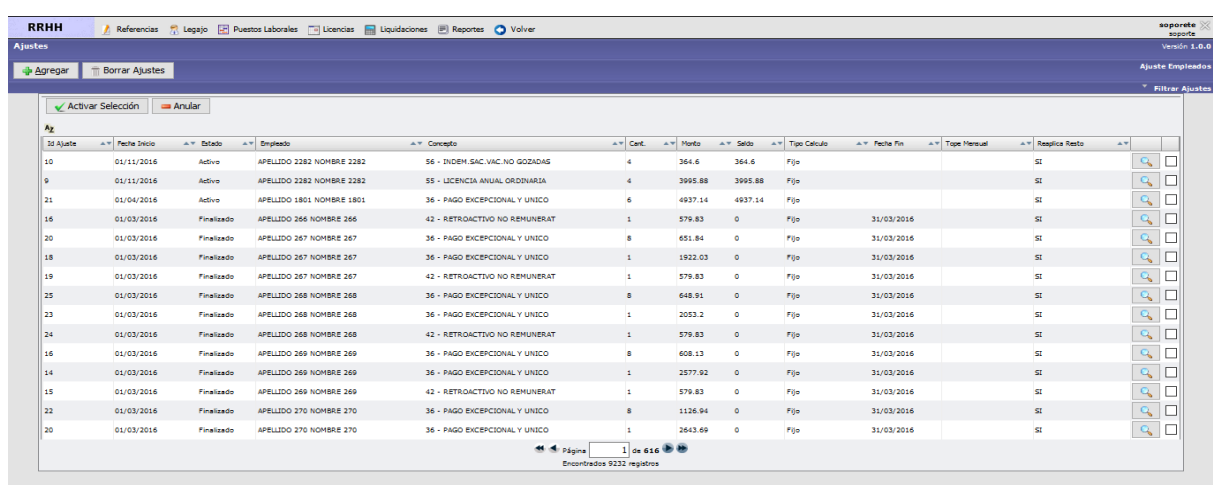

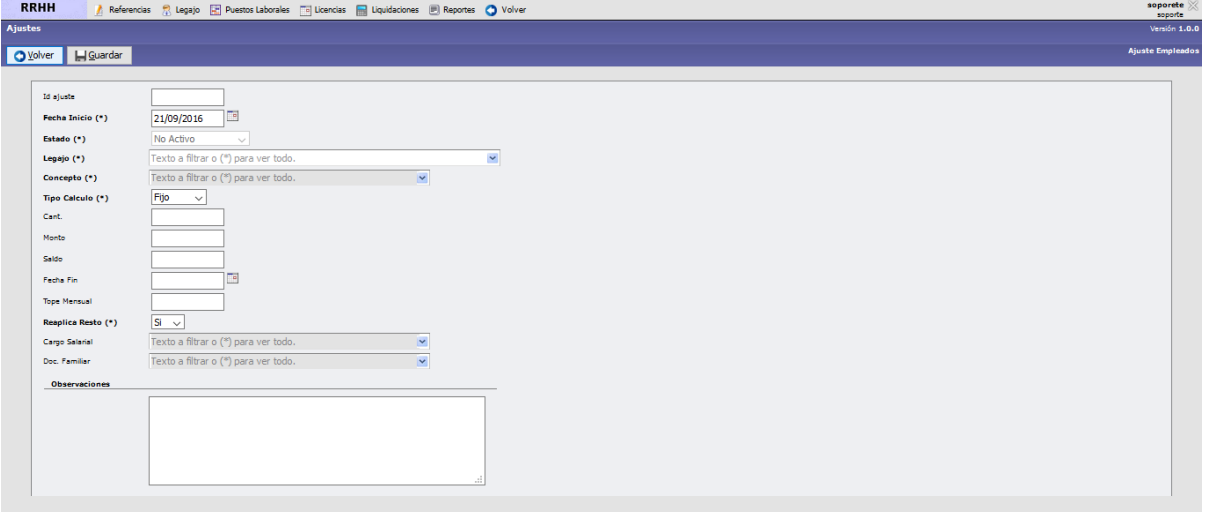

- **Id ajuste:** Código de ajuste.
- **Fecha inicio:** Fecha en que se aplica el descuento.
- **Estado:** permite saber si el ajuste está activo o si ya está finalizado.
- **Legajo:** identificación del empleado al que se le implementa el ajuste.
- **Concepto:** con el botón  $\overline{\mathbf{t}}$  se desplaza la lista de conceptos que fueron cargados previamente. Por ejemplo: ayuda escolar.
- **Descripción:** surge automáticamente cuando cargamos el concepto.
- **Tipo de cálculo:** permite seleccionar si el monto a aplicar es fijo o si utiliza la fórmula del concepto asociado para su ejecución.
- **Cantidad:** es el número por el cual se va a multiplicar el concepto que tenga asociado.
- **Monto:** si es un monto fijo se coloca dicho valor.

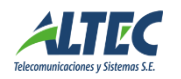

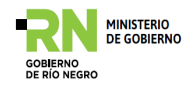

- **Fecha Fin:** cuando finaliza dicho descuento.
- **Tope mensual:** si existe un tope para dicho descuento se coloca en esta opción.

#### <span id="page-10-0"></span>**Embargos Judiciales**

En la solapa "Datos Embargo", se elige el tipo de embargo ya configurado, se agrega el legajo del agente, se completa información que referencia el fallo y se completa el monto y el porcentaje o monto fijo, en relación al tipo de embargo seleccionado y se activa.

En el caso de cuota alimentaria se elige el tipo de cuota ya configurada, se agrega el legajo del agente, se completa información que referencia el fallo y se completa el monto y el porcentaje o monto fijo, en relación al tipo de cuota seleccionado y se activa.

Si el fallo judicial especifica que se deberá abonar la cuota + asignación familiar, el sistema permite agregar las asignaciones por cada hijo que corresponda (configurado en Empleados → Familiares), en la solapa "salario asociado".

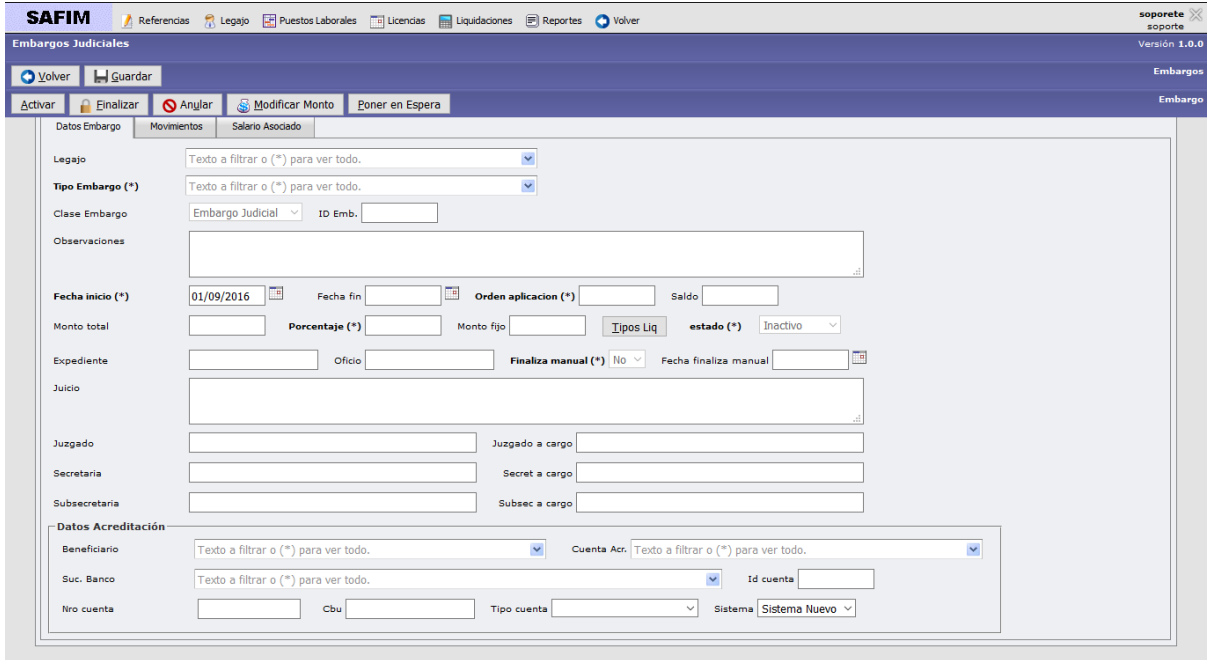

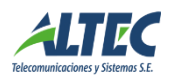

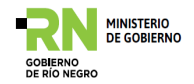

# <span id="page-11-0"></span>**Novedades**

En esta operación se agregan todas las novedades que son específicamente del mes.

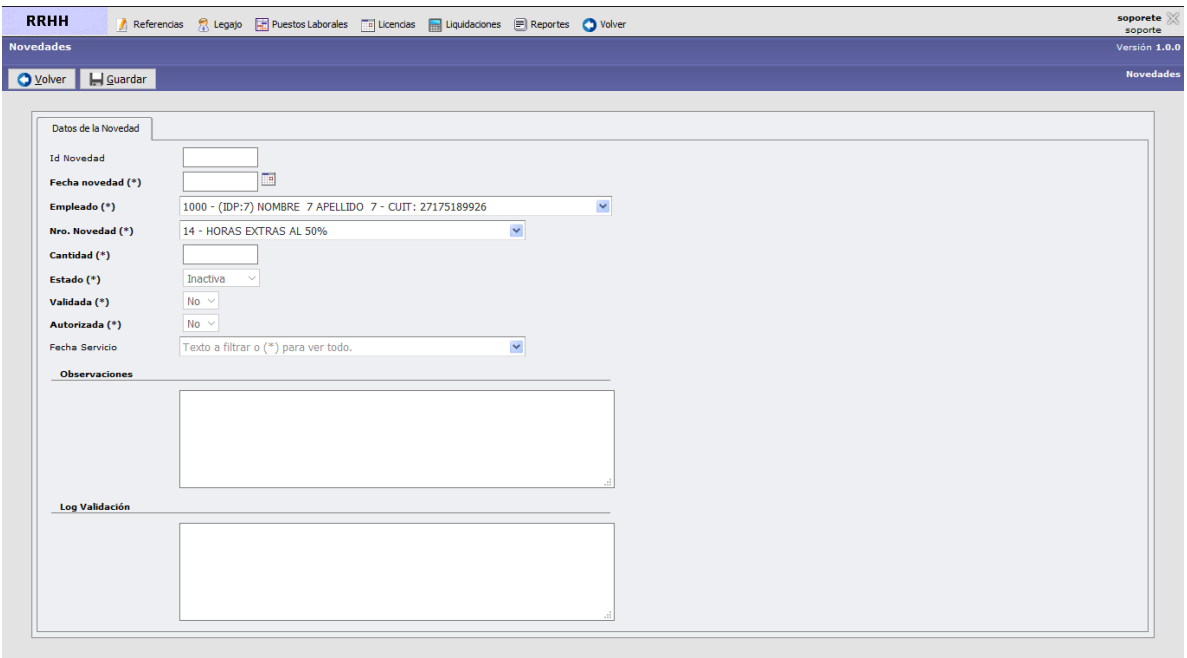

#### <span id="page-11-1"></span>**Datos adicionales**

En ésta sección se puede actualizar un tipo de dato del empleado, estableciendo los valores del dato, a partir de cuándo y completando a todos los empleados o no.

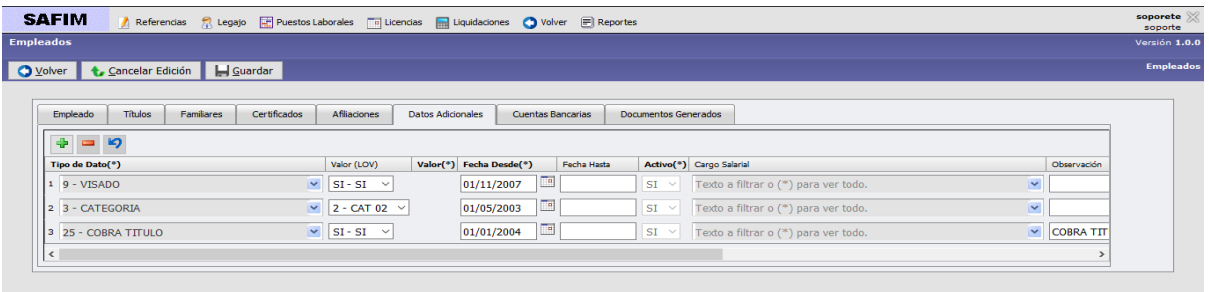

# <span id="page-11-2"></span>**Puestos Laborales**

#### <span id="page-11-3"></span>Puestos Laborales

Aquí se crea el puesto laboral que ocupará un empleado, o que quedará vacante para cubrir en el futuro.

Una vez completados los datos del puesto se procede a guardar la novedad y se activa automáticamente, para que quede vacante el puesto. Si hay un postulante que tomará el puesto se va a la opción cubrir puestos laborales, o también se puede crear el servicio directamente desde este formulario, si está vacante y si está ocupado se puede ver el servicio.

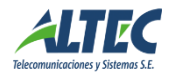

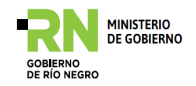

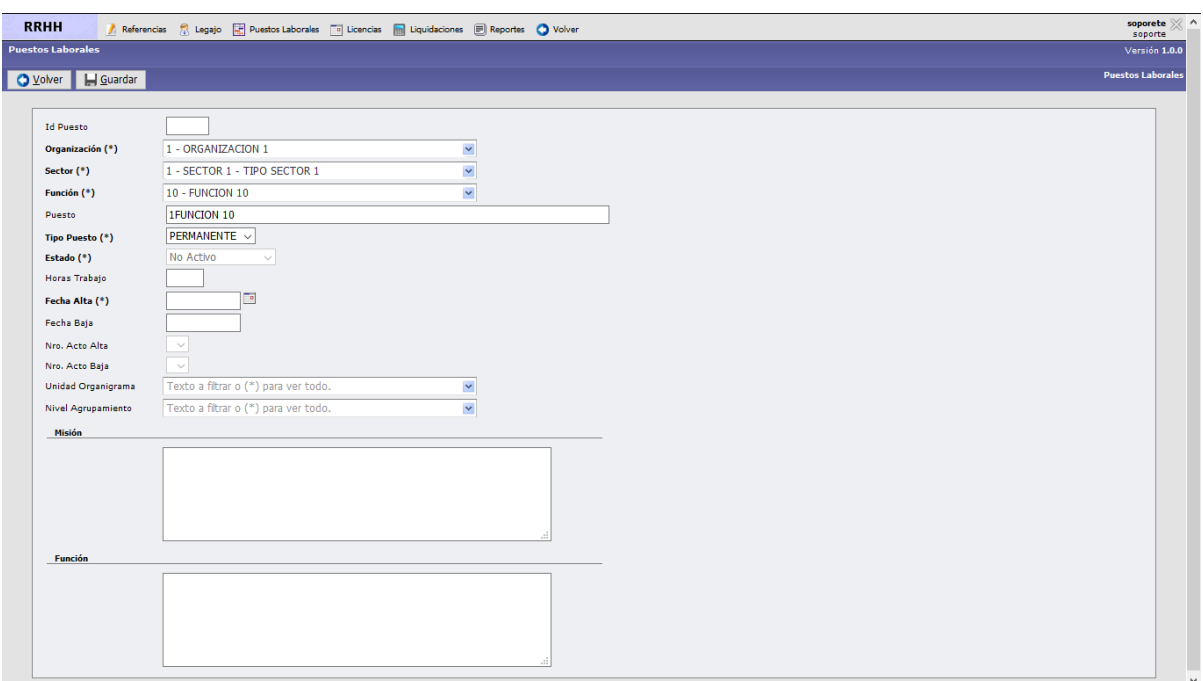

#### <span id="page-12-0"></span>**Servicios Prestados**

En esta operación se pueden visualizar y modificar los servicios que el empleado está prestando, en que régimen, puesto laboral, cargo salarial y básico asociado.

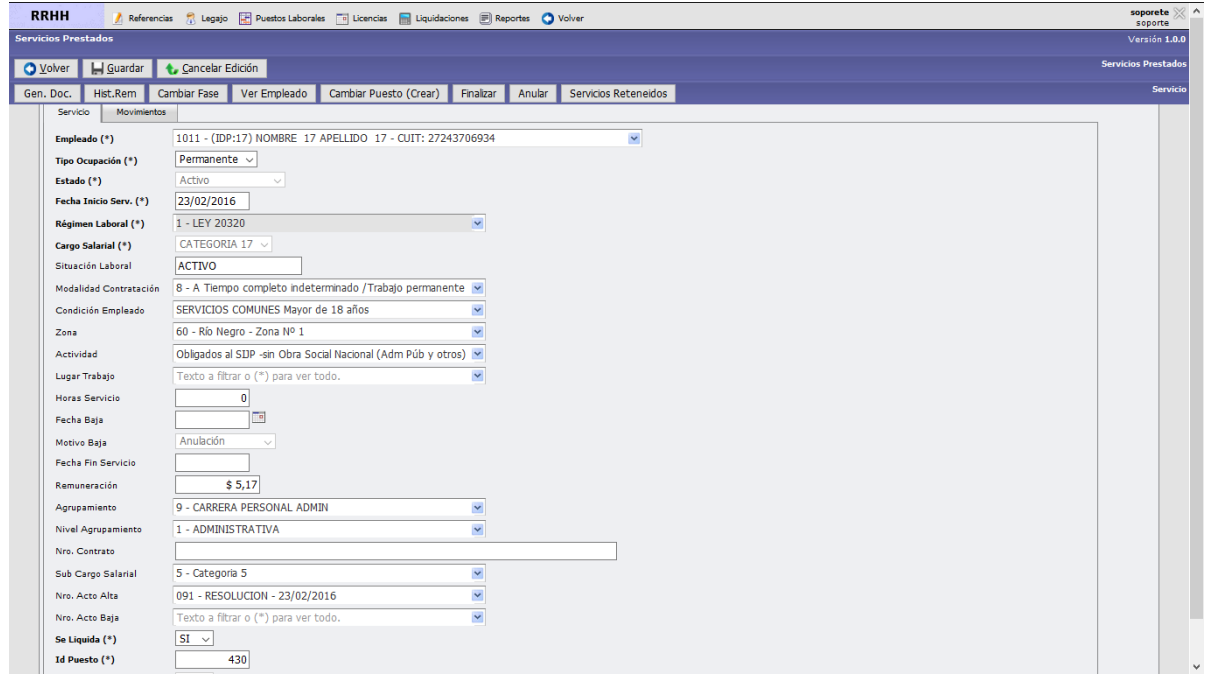

*Generar documento:* imprime el documento del detalle de la consulta realizada.

*Históricos remunerativos:* aquí se pueden modificar los básicos de los empleados que no están bajo un régimen escalafonado.

*Cambiar Fase:* la pantalla es similar a la de "Crear Servicios", y si se está consultando en servicios prestados a un empleado. Cambiar fase significa cambiar cargo salarial,

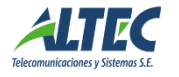

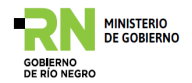

régimen cantidad de horas, número de acto administrativo si hiciera falta y fecha de los cambios.

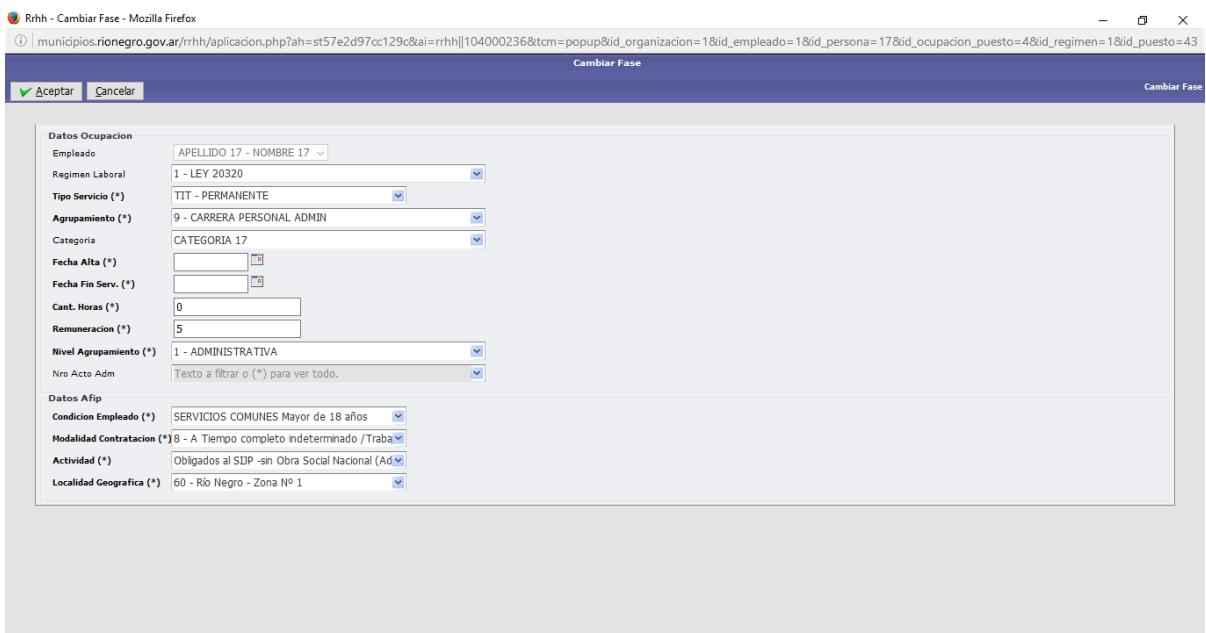

*Cambiar puesto laboral:* permite hacer el cambio sin tener que crear previamente el mismo. Este proceso solicita los datos del nuevo puesto laboral (organización, sector y función laboral), el centro de costo asociado (según el nuevo sector y opcionalmente filtrado por los primeros dígitos del código del centro de costo).

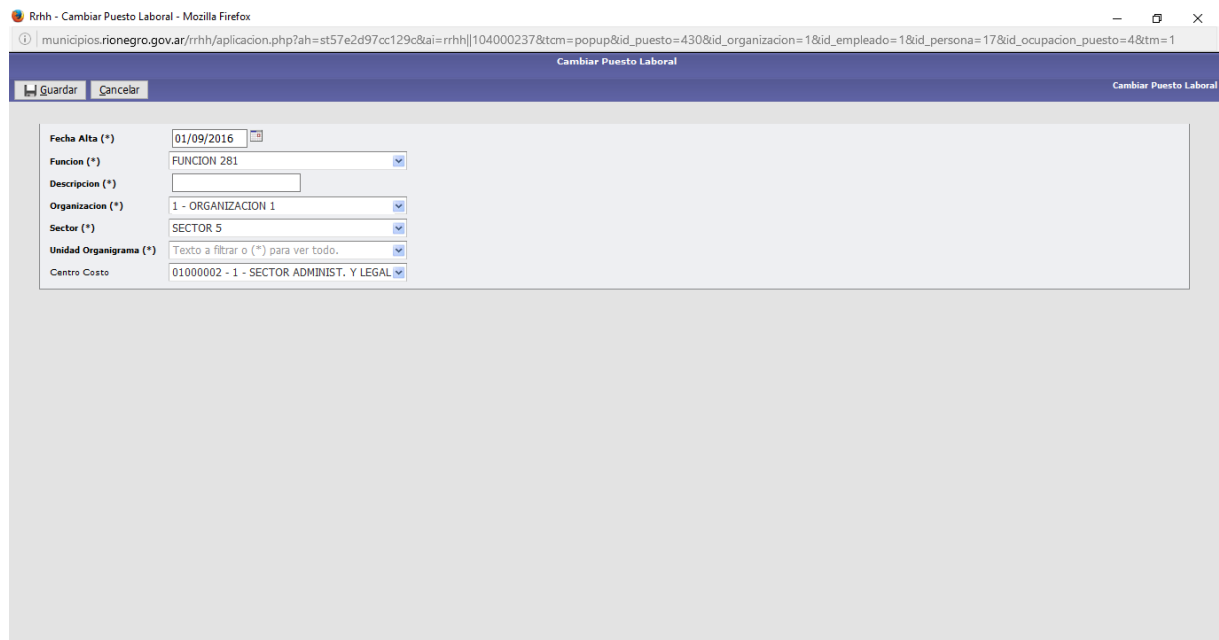

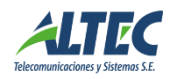

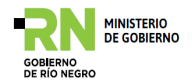

*Retener Servicio:* permite retener el servicio de un empleado para el caso que le haya designado un cargo especial (opción para organismos públicos que usan esta modalidad de reserva del puesto).

*Reporte servicio empleado:* permite visualizar en formato de informe el servicio del empleado.

*Centro de costos:* esta opción muestra a que centro de costos pertenece el empleado y permite seleccionar otros. Si tiene varios centros de costos relacionados, el porcentaje no puede exceder de 100 entre las sumas de los diferentes centros de costos.

*Ver puesto laboral:* esta opción muestra el puesto laboral en que se encuentra el empleado.

## <span id="page-14-0"></span>**Servicios históricos**

En ésta sección se pueden visualizar y agregar los servicios históricos de un empleado, para actualizar su carrera en la organización, en caso de que la información disponible de su histórico de servicios haya que ingresarla manualmente.

Para ello se crea un **Nuevo Servicio** 

Se completa el formulario con los datos de los servicios prestados históricos, los datos de la normativa que respaldó ese servicio y posteriormente se crea el mismo. Esta información queda confirmada en el formulario de servicios históricos.

En caso de que no exista en el listado de actos el correspondiente que respaldará el servicio a confirmar, se acciona el botón **Nuevo** y directamente se va al formulario de actos administrativos para configurar el nuevo acto.

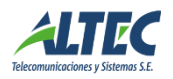

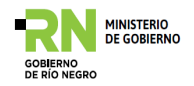

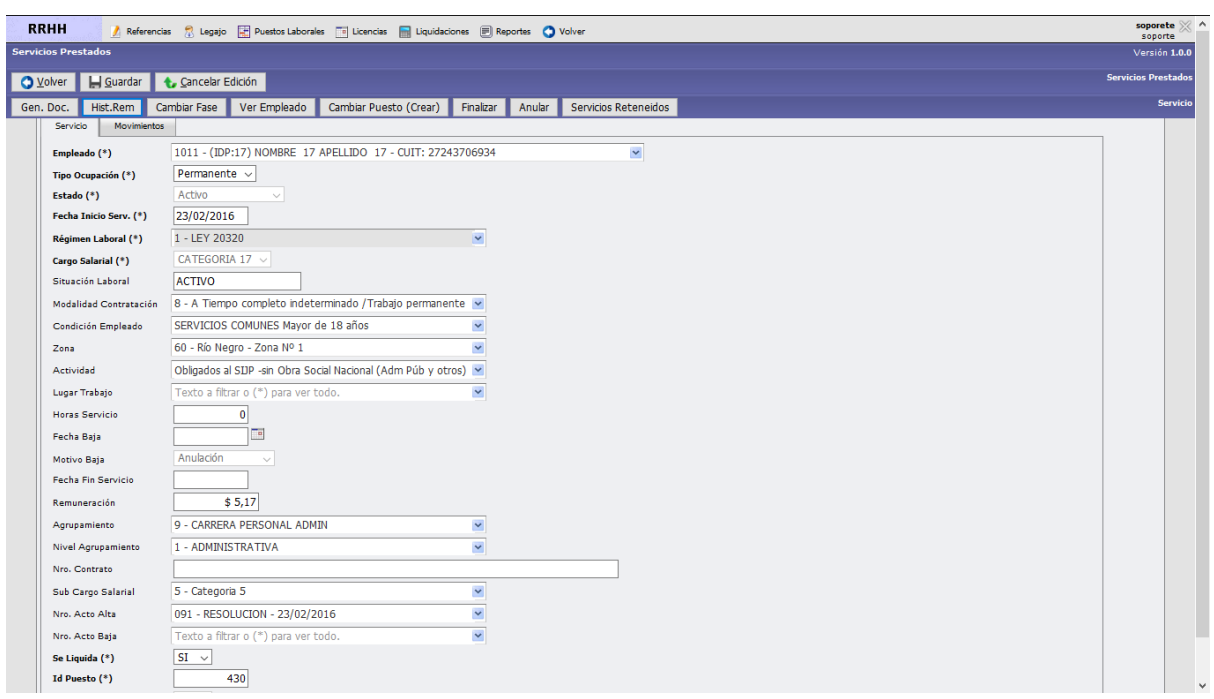

#### <span id="page-15-0"></span>**Cubrir Puestos Laborales**

.

En eta operación se promocionan los puestos vacantes o disponibles que la organización necesita cubrir. Para ello se selecciona el puesto promovido, se busca por legajo o apellido al empleado que cambiará de puesto, y se acciona el botón Crear Servicio

![](_page_15_Picture_54.jpeg)

*Crear servicios:* en esta opción se asigna el cargo salarial y se da de alta en el puesto al empleado, completando su situación de revista en que se da el alta ante el AFIP también. Una vez asignado el puesto, se consulta en servicios prestados la situación del empleado. Se pueden crear varios servicios al empleado.

![](_page_15_Picture_6.jpeg)

![](_page_16_Picture_0.jpeg)

![](_page_16_Picture_48.jpeg)

## <span id="page-16-0"></span>**Licencias**

## <span id="page-16-1"></span>**Licencias empleados**

#### **Asignaciones de licencia**

El proceso de asignación de una licencia implica definir el empleado y la licencia a asignar. Luego se debe guardar y se activa automáticamente. También se puede anular porque la licencia no fue registrada correctamente o finalizar en el caso de que el empleado deba suspender su licencia.

En la figura muestra el formulario definido para este proceso, el cuál se accede por medio de la opción de menú Licencias →Licencias Empleado.

![](_page_16_Picture_49.jpeg)

![](_page_16_Picture_8.jpeg)

![](_page_17_Picture_0.jpeg)

# <span id="page-17-0"></span>**Liquidación de Haberes**

La liquidación de haberes se define como un proceso que traduce la información configurada en los módulos anteriores en conceptos de liquidación.

## <span id="page-17-1"></span>**Conceptos de Liquidación**

Los conceptos de liquidación se calculan como consecuencia de distintos elementos: descuentos, embargos, ajustes, certificados, afiliaciones o condiciones de los conceptos establecidos. Permiten cuantificar la información contenida en el sistema. Estas cuantificaciones se componen de diversos elementos provistos para este fin. Estos elementos son: primitivas, acumulados, constantes, literales, y los operadores aritméticos correspondientes.

Los conceptos pueden definir un orden de cálculo, un número de concepto, tag (identificador para referenciar dentro de una fórmula un elemento). Además la configuración de los conceptos permite tener en cuenta a que régimen o regímenes se aplica los mismos en una misma organización y a distintos tipo de liquidación (mensual, quincenal, viáticos, etc.).

![](_page_17_Picture_101.jpeg)

- **Id concepto:** código del concepto.
- **Nro. Concepto:** se coloca un número que identificara al concepto.
- **Concepto:** indica el nombre del concepto.
- **Tipo de concepto:** permite desplegar una lista que hace referencia al tipo de concepto que se está cargando (Ej.: si el concepto es Básico, el tipo de concepto es remunerativo).

![](_page_17_Picture_11.jpeg)

![](_page_18_Picture_0.jpeg)

- **Sub Tipo:** ídem anterior.
- **Tag:** actualmente no se coloca nada en este espacio.
- **Fecha alta:** momento desde el cual se comienza a liquidar dicho concepto.
- **Fecha baja:** permite indicar hasta cuando se liquida el concepto.
- **Orden cálculo:** indica en qué lugar se va a calcular.
- **Orden Imp:** permite saber el orden en el cual se imprimirá dicho concepto. (Ej.: el sueldo básico en el orden 1).
- **Automático:** Si es automático significa que se va a calcular según la fórmula de cálculo. Si no es automático va a necesitar asociarse a una novedad o descuento.
- **Estado:** permite conocer si está o no activo dicho concepto.
- **Se liquida:** si se liquida o no estando activo.
- **Aux:** se utiliza para conceptos de liquidación auxiliares, es decir, conceptos que luego serán insertados dentro de otro. Se calculan pero no se imprimen en el recibo.
- **Contr. Patr.:** determina si es una contribución patronal o no. Si lo es, no se imprime en el recibo, pero si se calcula como un concepto más que afecta el costo laboral total.
- **Tipo de aplicación:** permite establecer si el concepto se calcula sobre un descuento, sobre un cálculo, descuento, embargo, afiliación o certificado.
- **Nivel de cálculo:** en base a quien se calcula el concepto**.**
- **Nivel de afiliación:** en caso que el tipo de aplicación sea por afiliación, se debe colocar en este espacio a que afiliación se refiere. Ejemplo: descuento de sindicato de empleados.

En la parte inferior de la ventana podemos ver otras ventanas que indican:

![](_page_18_Picture_149.jpeg)

 **Formulas:** permite cargar la fórmula del concepto y si existe alguna condición para dicha liquidación. También permite cargar la fecha desde la cual se implementa dicho concepto.

![](_page_18_Picture_18.jpeg)

![](_page_19_Picture_0.jpeg)

- **Acumulados:** permite saber si el concepto acumula para ganancias.
- **Tipos de liquidaciones:** permite establecer a qué tipo de liquidación es aplicado el concepto tratado. EJ.: liquidación mensual.
- **Regímenes laborales:** permite establecer en que regímenes se aplica el concepto.
- **Licencias:** permite establecer a qué tipo de licencias es aplicado el concepto tratado. EJ.: licencia por vacaciones.

## <span id="page-19-0"></span>**Liquidaciones**

El sistema permite realizar Liquidaciones seleccionando los distintos tipos de liquidación (mensual, SAC, final) de una Entidad con uno o más regímenes que existan en la misma.

Los parámetros obligatorios a completar son:

![](_page_19_Picture_99.jpeg)

- **Tipo de liquidación**: se selecciona el tipo que está previamente configurado en la opción tipos de liquidación.
- **Organización**: se selecciona el tipo que está previamente configurado en la opción Organizaciones.
- **Fecha desde y hasta**: período de liquidación.
- **Corte desde y hasta**: este período se configura previamente en el tipo de liquidación.

![](_page_19_Picture_13.jpeg)

![](_page_20_Picture_0.jpeg)

- **Fecha de imputación:** esta fecha está relacionada.
- **Fecha de imputación**: esta fecha se relaciona con el período en que se enviará la información de la liquidación al AFIP en el archivo generado por el sistema para el aplicativo de este organismo.
- **Inicio y Fin Liq**: surge de manera automática y marca desde que hora comenzó la liquidación hasta que finalizó la mima.
- **Régimen laboral**: se selecciona el o los regímenes que hay que liquidar.

**Botón Liquidar:** si se acciona este botón, se obtiene el resultado de la liquidación y se procede a analizar los conceptos de liquidación. Al finalizar el proceso el sistema avisa si hubo o no errores en la liquidación. En caso de existan errores se puede tomar conocimiento de que tipo son en la solapa **Errores Liq**.

**Reliquidar empleado:** esta opción permite liquidar nuevamente a un solo empleado, actualizando la información del mismo junto con los otros empleados ya liquidados.

**Cerrar liquidación:** una vez liquidados los empleados, se procede al cierre.

**Anular liquidación:** esta opción permite anular la liquidación. En caso de que la misma está cerrada y no se utilizara en el futuro.

**Abrir liquidación:** esta opción permite abrir nuevamente una liquidación cerrada.

**Limpiar conceptos:** permite borrar conceptos liquidados.

**Imprimir recibo:** si se acciona este botón, se obtiene el reporte del recibo de sueldo impreso en dos copias, una para el empleador y otra para el empleado de todos los empleados liquidados. Si se quisiera imprimir el de un solo empleado se va al siguiente botón que dice Reporte y se coloca el legajo.

**Reportes:** esta opción permite imprimir recibos personalizados, borradores de liquidación de empleados y totales por concepto de la liquidación.

![](_page_20_Picture_13.jpeg)

![](_page_21_Picture_0.jpeg)

![](_page_21_Picture_44.jpeg)

**Empleados a liquidar:** se puede elegir un empleado a liquidar o a todos, no colocando ningún legajo en el formulario.

![](_page_21_Picture_45.jpeg)

**Conceptos de liquidación:** se visualizan los conceptos elegidos en el tipo de liquidación que se aplican al empleado.

![](_page_21_Picture_46.jpeg)

**Errores liquidación:** En caso que la liquidación arroje error, en este espacio se describe cuál es el error encontrado en la liquidación.

![](_page_21_Picture_7.jpeg)

![](_page_22_Picture_0.jpeg)

![](_page_22_Picture_39.jpeg)

**Empleados Excluidos:** este espacio detalla los empleados que han sido excluidos de la liquidación.

![](_page_22_Picture_40.jpeg)

#### <span id="page-22-0"></span>**Primitivas**

Las primitivas son los componentes que permiten extraer información desde la base de datos y aplicarlas a la fórmula (por ejemplo, el básico que le corresponde a un empleado de acuerdo al servicio que presta).

![](_page_22_Picture_41.jpeg)

![](_page_22_Picture_7.jpeg)

![](_page_23_Picture_0.jpeg)

# <span id="page-23-0"></span>**Configuraciones**

Se visualiza cada Tag con su fecha de inicio de aplicación, monto y la descripción que se verá en la sección conceptos de liquidación y su fórmula asociada a la cual pertenece la tag.

![](_page_23_Picture_48.jpeg)

# <span id="page-23-1"></span>**Tipos de Liquidaciones**

El sistema permite configurar distintos tipos de Liquidaciones, en función de las características de cada una. Permite definir liquidaciones del tipo mensual, Sueldo Anual Complementario, Final, Ajustes, complementarias, y todas las necesarias para liquidar.

![](_page_23_Picture_49.jpeg)

![](_page_23_Picture_7.jpeg)

![](_page_24_Picture_0.jpeg)

![](_page_24_Picture_99.jpeg)

La parte superior del formulario permite configurar inicialmente la liquidación:

- **Se cierra:** SI/NO
- **Es complementaria:** SI/NO
- **Es SAC**: es importante confirmar si es SAC, para que el sistema calcule sobre las configuraciones realizadas para este tipo de liquidación.
- **Activa**: Para poder utilizar este tipo de liquidación debe estar Activa.
- **Excluye empleados liquidados en período**, si un empleado ya fue liquidado en otra liquidación y no se quiere incluir en la que se configura, esta opción lo permite.
- **Desde / hasta:** período en días a liquidar.
- **Liquidación Final**, sirve para diferenciar al tipo de liquidación.
- **Incluye finalizados:** da la opción de incluir liquidaciones de empleados con servicios finalizados.
- **Permite múltiples liquidaciones:** controla si puede existir más de una liquidación para un mismo periodo.
- **Permite liquidaciones posteriores:** si es una liquidación final no permite liquidación posterior.

![](_page_24_Picture_13.jpeg)

![](_page_25_Picture_0.jpeg)

# <span id="page-25-0"></span>**Escalas de liquidación**

![](_page_25_Picture_49.jpeg)

En esta opción se puede configurar las distintas escalas que se tienen que utilizar en una liquidación, desde antigüedades hasta topes salariales..

# <span id="page-25-1"></span>**Pagos**

En esta operación se puede configurar las cuentas donde se harán las acreditaciones de los distintos pagos que recibirá el empleado.

**Cuenta empleados**: En esta opción se configura la cuenta del empleado, dando de alta la sucursal, el nombre del banco, el tipo de cuenta y número. También se puede cargan en Legajo → Empleados → Ctas. Bco.

![](_page_25_Picture_7.jpeg)

![](_page_26_Picture_0.jpeg)

La denominación del banco y sus respectivas sucursales se configuran en la opción del menú principal, Referencias → Bancos.

![](_page_26_Picture_37.jpeg)

# <span id="page-26-0"></span>**Consulta de liquidaciones**

En esta opción se puede consultar todos los conceptos liquidados de un empleado. También se pueden ver las remuneraciones históricas del mismo.

![](_page_26_Picture_38.jpeg)

![](_page_26_Picture_6.jpeg)

![](_page_27_Picture_0.jpeg)

## <span id="page-27-0"></span>**Reportes**

#### <span id="page-27-1"></span>**Generador de Listados Liquidación**

Esta opción sirve para armar múltiples variantes de tipos de reportes, en función de la necesidad del usuario. Para armar un nuevo reporte se debe agregar los títulos en el encabezado, y a posteriori grabar los cambios. Luego se procede a escribir los títulos que estarán dentro de cada columna del reporte. Después se deberá editar cada una agregando el dato requerido, ya sea, de una columna, un concepto o una función. Luego se acepta y se genera el reporte, en formato pdf o en Excel.

![](_page_27_Picture_87.jpeg)

#### <span id="page-27-2"></span>**Herramientas del Sistema**

Al igual que en el sistema de Administración Financiera, el sistema de Administración Tributaria cuenta con una serie de herramientas comunes a todas las operaciones que facilitan el acceso a la información relacionada con cada operación.

#### <span id="page-27-3"></span>**Formularios y "solapas"**

Los formularios son las ventanas que se abren cuando se elige alguna de las opciones del menú. A través de ellos se puede cargar, borrar, consultar datos. Hay algunos formularios que son de solo lectura/consulta, es decir, muestran determinada información que no se puede modificar.

Las solapas son las posibles ventanas que presenta el formulario.

A modo de ejemplo, en la siguiente imagen se pueden observar 5 solapas: Liquidación, Deuda generada, Conceptos, Primitivas y Tarifas.

![](_page_27_Picture_11.jpeg)

![](_page_28_Picture_0.jpeg)

![](_page_28_Picture_45.jpeg)

## <span id="page-28-0"></span>**Búsquedas**

En todos los casos el primer acceso a cualquier opción del menú, desplegará un listado de registros a los que se accederá desde el ícono  $\mathbb{R}$  y un Filtro para consulta que facilitará la búsqueda de información de acuerdo a los datos seleccionados para la misma.

![](_page_28_Picture_46.jpeg)

En todos los casos se accede a un listado de todos los movimientos generados en la operación seleccionada, y para facilitar la consulta se puede hacer uso de un filtro que selecciona todos los registros cargados según el criterio de búsqueda.

![](_page_28_Picture_6.jpeg)

![](_page_29_Picture_0.jpeg)

![](_page_29_Picture_98.jpeg)

![](_page_29_Picture_2.jpeg)

![](_page_30_Picture_0.jpeg)

![](_page_30_Picture_24.jpeg)

![](_page_30_Picture_25.jpeg)

人

m.

![](_page_30_Picture_4.jpeg)

![](_page_31_Picture_0.jpeg)

![](_page_31_Picture_17.jpeg)

![](_page_31_Picture_2.jpeg)